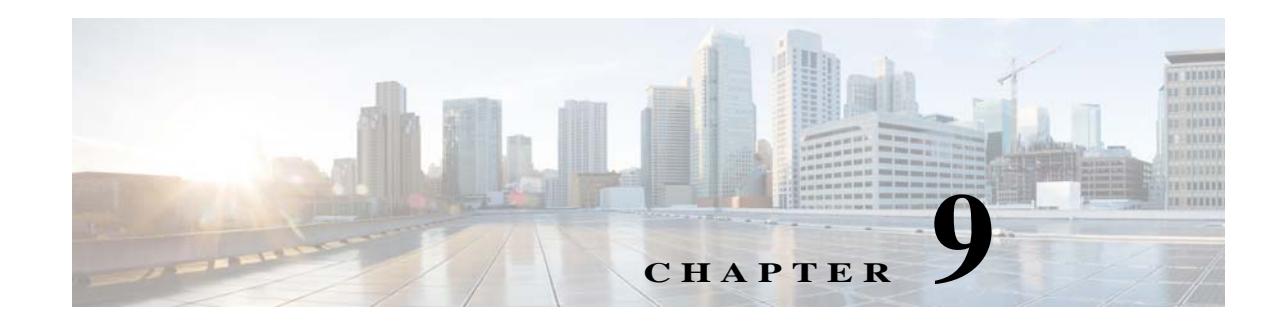

# <span id="page-0-1"></span>**Installing Prime Network Operations Reports**

Operations Reports is an optional add-on component to Cisco Prime Network 4.3.2 that provides extended reporting functionality. It provides a wide range of prepackaged reports that you can run for your various business needs. It also allows you to create your own reports or customize reports according to your own requirements.

The installation of Operations Reports includes the Infobright database which stores inventory and fault data used to generate the reports. Operations reports also uses data from the Oracle database. See the

[Cisco Prime Network 4.3.2 Operations Reports User Guide](http://www.cisco.com/c/en/us/support/cloud-systems-management/prime-network/products-user-guide-list.html) for more information.

**Note** Adding directories related to Infobright manually will cause installation failure. For example, the Infobright installation will be aborted if **/usr/local/infobright** already exists.

This section contains the following topics:

- **•** [Installing Operations Reports and the Infobright Database, page 9-1](#page-0-0)
- **•** [Installing the Infobright Database On an Additional Unit, page 9-3](#page-2-0)

## <span id="page-0-0"></span>**Installing Operations Reports and the Infobright Database**

This section provides the procedure for installing Operations Reports and the Infobright database.

Please contact your Cisco account representative for assistance with sizing and memory requirements for using Operations Reports and the Infobright database.

**Note** You cannot install Operations Reports on an IPv6-only server. You can install it on an IPv4-only server or on a dual stack server (IPv4 and IPv6) but only the IPv4 address can be used for communicating with the report server.

#### **Before You Begin**

- **•** Install the Prime Network gateway. See [Installing the Prime Network Gateway Using CLI, page 6-1](#page-0-1).
- **•** Verify if the required RPMs are installed in the gateway. See Required RPMs for Red Hat 6.5
- **•** If you intend to work with the Prime Network Integration Layer, install it before you install Operations Reports.
- **•** To prevent Pentaho binary install failure, ensure that the server is not installed with lynx.

**Cisco Prime Network 4.3.2 Installation Guide**

ן

To install Operations Reports and the Infobright database on the gateway server:

- **Step 1** As the root user, launch a terminal on the gateway server.
- **Step 2** Insert **Disk 5: Operations Reports** in the DVD drive.
- **Step 3** Mount the inserted DVD using the **mount** command and change to the mount location.
- **Step 4** Locate the **infobright\_integ.zip** file under the mount location and change to its parent directory.
- **Step 5** Extract the zip file using unzip command: **unzip infobright\_integ.zip –d** *extract-directory*

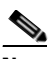

Note Do not extract the files to a private folder such as /root.

**Step 6** Change to the directory where the zip was extracted and start the installation (as the root user):

**cd** *extract-directory***/infobright\_integ perl primenw\_integration.pl**

**Step 7** Enter the required information at the prompts.

*Table 9-1 Installation Prompts for Operations Reports*

| Prompt for                                                                                       | <b>Notes</b>                                                                                                    |
|--------------------------------------------------------------------------------------------------|----------------------------------------------------------------------------------------------------|
| <b>Database Installation Prompts</b>                                                             |                                                                                                    |
| Choosing database profiles                                                                       | Select from 1-7 based on the actionable events per second.                                                                                                    |
| Archive history size                                                                             | Set a value in days (180 days by default).                                                                                                    |
| Backup history size                                                                              |                                                                                                    |
| Infobright database server's IP<br>address                                                       | Provide the IPv4 IP address for the local server (gateway<br>IP address) or the remote server IP address                                                                                      |
| Password for user root to open SSH<br>connection to the Infobright server                        | Password to connect to Infobright server (if Infobright is<br>installed on a remote server).                                                                                                  |
| Full path to data directory                                                                      | Enter the full path to the folders that will contain the Infobright<br>data, cache, and backup files.<br>The path must already exist on the server.                                           |
| Full path to cache directory                                                                     |                                                                                                    |
| Infobright database backup data<br>location                                                      |                                                                                                    |
| Enabling backup files creation                                                                   | Enter yes to enable Infobright backups                                                                                                    |
| Full path to Infobright Distributed<br>Load Processor (DLP) staging area<br>on gateway and units | Enter the full path to the folder in which text files generated by<br>Operations Reports processes will be placed. These files are<br>continuously shifted to the Infobright database server. |

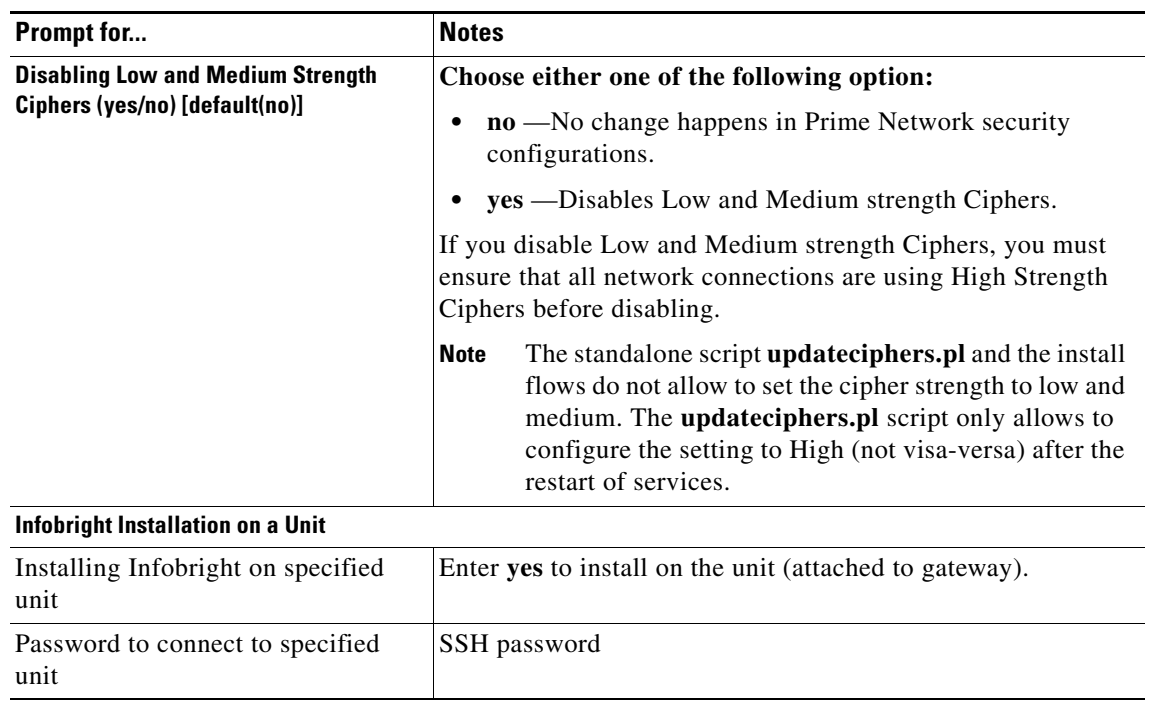

#### *Table 9-1 Installation Prompts for Operations Reports (continued)*

**Step 8** Restart the gateway and unit to complete the installation (enter **yes**).

After the installation is complete, you can launch Operations Reports using this URL:

https://*gateway-IP*:8445/prime-network-reports/Login

where 8445 is the default port used for the Operation Reports web client.

**Note** If a unit was added after installing Operations Reports, install Infobright on the unit using the procedure in [Installing the Infobright Database On an Additional Unit, page 9-3.](#page-2-0)

### <span id="page-2-0"></span>**Installing the Infobright Database On an Additional Unit**

Only use this procedure to install the Infobright database if:

- **•** The unit was added after installing Operations Reports, and
- **•** The unit uses NAT

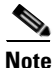

I

**Note** Do not perform this procedure on standby units.

To install Infobright on a Prime Network unit:

**Step 1** As the root user, launch a terminal on the unit server where you want to install Operations Reports.

ן

- **Step 2** Insert **Disk 5: Operations Reports** in the DVD drive.
- **Step 3** Mount the inserted DVD using the **mount** command and change to the mount location.
- **Step 4** Locate the **infobright\_integ.zip** file under the mount location and change to its parent directory.
- **Step 5** Extract the zip file using unzip command:

**unzip infobright\_integ.zip –d** *extract-directory*

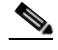

**Note** Do not extract the files on private folder such as /root.

**Step 6** Change to the directory where the zip was extracted and start the installation script.

**cd** *extract-directory***/infobright\_integ perl primenw\_integration.pl**

**Step 7** To complete the installation, restart the unit by entering **yes**.

I.

**Note** In an installation scenario, where Cisco Prime Network is installed first followed by the CMM and then the Cisco Prime Network Operations Reports on a gateway server, the application might shutdown. In such case, restart the CMM application and then enter the following system command as a root user: **/etc/init.d/ciscomm start.**